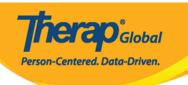

## Demographic Dashboard (Demographic Overview Report)

The Demographic Dashboard feature provides detailed reports that contain various information including counts by gender, citizenship, age, language, communication modality, mobility, location (state), race, supervision, program, and ID type, as well as Active/Inactive Individuals and Top 10 Diagnoses [ICD-9/ICD 10/DSM-5]. The numbers in the demographic report are linked to the corresponding Individual Demographic form. Users may generate/view the Demographic Information for a single Program or for multiple Programs at the same time.

Users with the **Admin Report** Administrative Role are able to generate the **Demographic Dashboard**.

1. Click on the **View** link next to the **Demographic Dashboard** section under the **Agency Reports** tab.

| To Do             | Agency Wide Reports    |                                                           |
|-------------------|------------------------|-----------------------------------------------------------|
| Individual        | Staff Report           | View                                                      |
| Health            | Demographic Dashboard  | View                                                      |
| Agency            | Last Login Information | View                                                      |
| Admin             | Event Summaries        | View                                                      |
| Agency<br>Reports | Report Library         | View   Assign Users To Report  <br>Assign Reports To User |
| Individual        |                        |                                                           |
| Home Page         |                        |                                                           |
| Settings          |                        |                                                           |

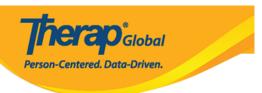

2. In the **Select Program(s) For Demographic Dashboard** page, select the Programs to generate a Demographic **Report** by clicking the **checkboxes** next to the Program names.

## Select Program(s) for Demographic Dashboard To generate dashboard for the provider please continue without selecting any criteria Filter You have selected 4 items. ▼ Records Name Speech Therapy (Nepal Special School (Demo)) **~** Speech Therapy (Training site (2)) **V** Therapy (Uganda) (Demo Site (Uganda)) Therapy Program (Demo) (Special School, Mohakhali branch) $\checkmark$ Vocational Training Physical Therapy Showing 01 to 06 of 06 entries Previous Next Generate Dashboard Cancel

Click on the **Generate Report** button after selecting the programs.

Users may click on the **Generate Report** button to generate a Demographic report for all programs. Users may also select one or more programs to generate the Demographic report.

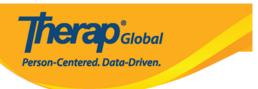

## Select Program(s) for Demographic Dashboard

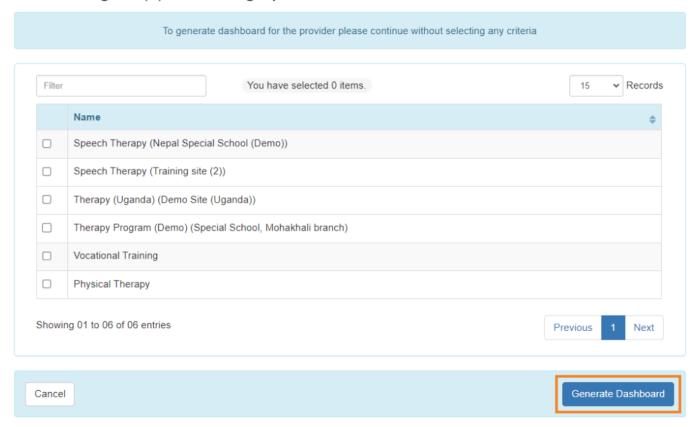

3. **Demographic Dashboard** page will appear which shows information like Active/Inactive Individual, Age Group, Diagnosis, Communication Modality, Mobility, Supervision etc.

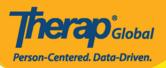

## Demographic Dashboard **T**

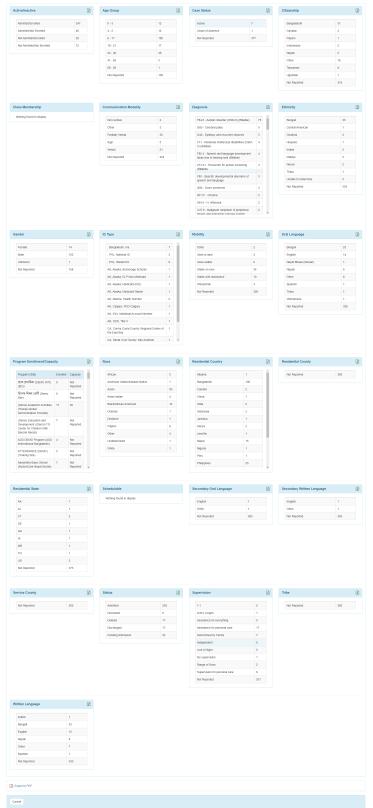

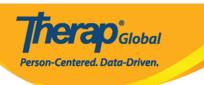

4. Click on the **Export to PDF** link located at the bottom of the **Demographic Dashboard** page to download the results to a PDF file.

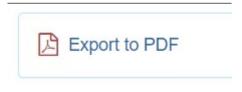

5. Users may click on the count displayed beside each category to view the list of individuals of that category.

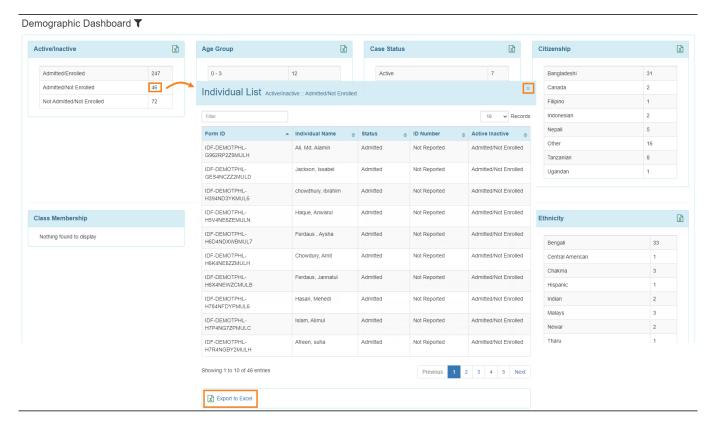

Click on the **Export To Excel** link to download the result in Excel file. Click on the **Close** button to close this window.